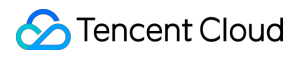

# **Audio Moderation System Getting Started Product Documentation**

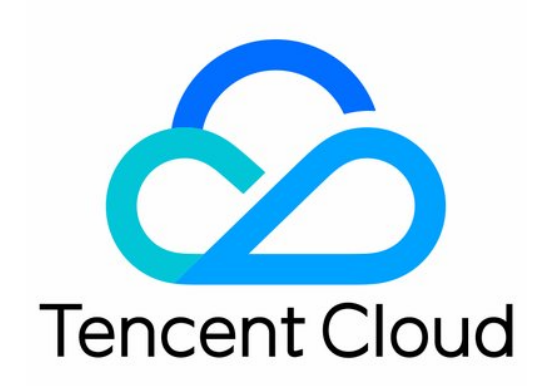

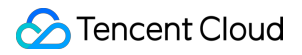

#### Copyright Notice

©2013-2024 Tencent Cloud. All rights reserved.

Copyright in this document is exclusively owned by Tencent Cloud. You must not reproduce, modify, copy or distribute in any way, in whole or in part, the contents of this document without Tencent Cloud's the prior written consent.

Trademark Notice

#### **C** Tencent Cloud

All trademarks associated with Tencent Cloud and its services are owned by Tencent Cloud Computing (Beijing) Company Limited and its affiliated companies. Trademarks of third parties referred to in this document are owned by their respective proprietors.

#### Service Statement

This document is intended to provide users with general information about Tencent Cloud's products and services only and does not form part of Tencent Cloud's terms and conditions. Tencent Cloud's products or services are subject to change. Specific products and services and the standards applicable to them are exclusively provided for in Tencent Cloud's applicable terms and conditions.

# Getting Started

Last updated:2023-12-21 14:16:59

# Step 1. Sign up and log in

Sign up as instructed in Signing up for a [Tencent](https://www.tencentcloud.com/document/product/378/17985) Cloud Account and complete identity [verification](https://www.tencentcloud.com/document/product/378/10496).

#### **Note:**

You can skip this step if you already have a Tencent Cloud account.

# Step 2. Create a sub-account (optional)

The account created when you sign up for a [Tencent](https://www.tencentcloud.com/document/product/378/17985) Cloud account is the root account, which has the management permissions of all resources under it. If you need your team members to assist you in managing resources under your account, you can use the CAM feature to create one or more sub-accounts, bind permission policies to them, and then assign them to team members. For detailed directions, see Creating [Sub-user.](https://www.tencentcloud.com/document/product/598/13674)

A newly created sub-account has no permissions by default and requires the root account or admin to bind a policy to it before it can have the operation permissions of certain resources. You can configure access to CMS with CAM for sub-accounts as instructed in CAM [Authorization](https://www.tencentcloud.com/document/product/1139/44945) Guide.

# Step 3. Activate the service

#### **Prerequisites**

You already have a Tencent Cloud root account or sub-account.

#### **Directions**

1. Log in to the CMS [console](https://console.tencentcloud.com/cms/audio/overview) and select any menu under **AMS** on the left sidebar.

2. Click **Activate Now** on the right of the page.

After the service is activated, the console will pop up a window to ask for resource authorization. Click **Authorize** to enter the role management page.

3. On the role management page, click **Agree**. After completing authentication, you can authorize COS resources and then test or use the AMS service normally.

# Step 4. Configure a policy (optional)

We recommend you configure a recognition policy based on your business needs for a personalized user experience. **Note:**

You can skip this step if you use the preset default policy of Tencent Cloud CMS.

The default policy is developed by TenDI based on models for multiple industries. It is suitable for most content security requirements.

#### **Prerequisites**

You already have a Tencent Cloud root account or sub-account.

The logged-in account has activated AMS.

#### **Directions**

- 1. Log in to the CMS [console](https://console.tencentcloud.com/cms/audio/overview) and select **AMS** > **Policy Management** on the left sidebar.
- 2. On the **Policy Management** page, click **Create Policy** to enter the **Create Policy** page.

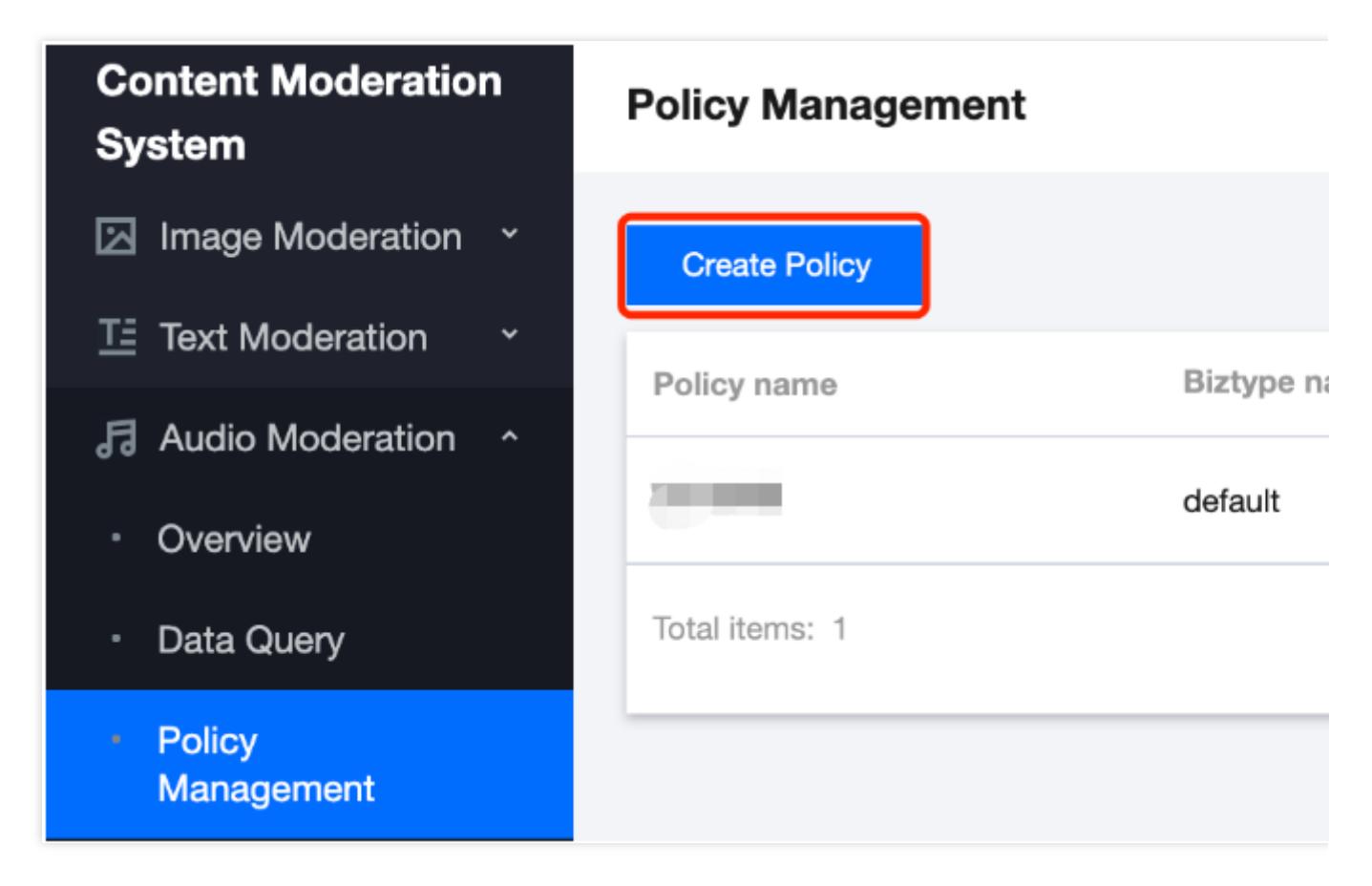

3. On the **Policy Configuration** page, enter the relevant information of the policy and click **Next**.

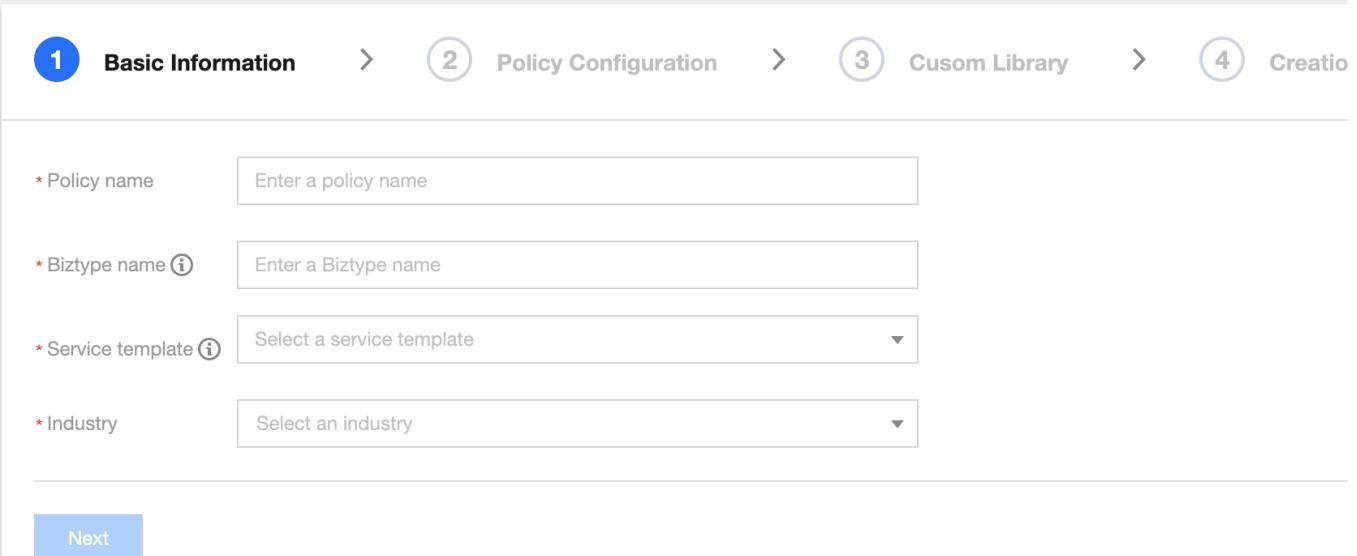

#### Parameter description:

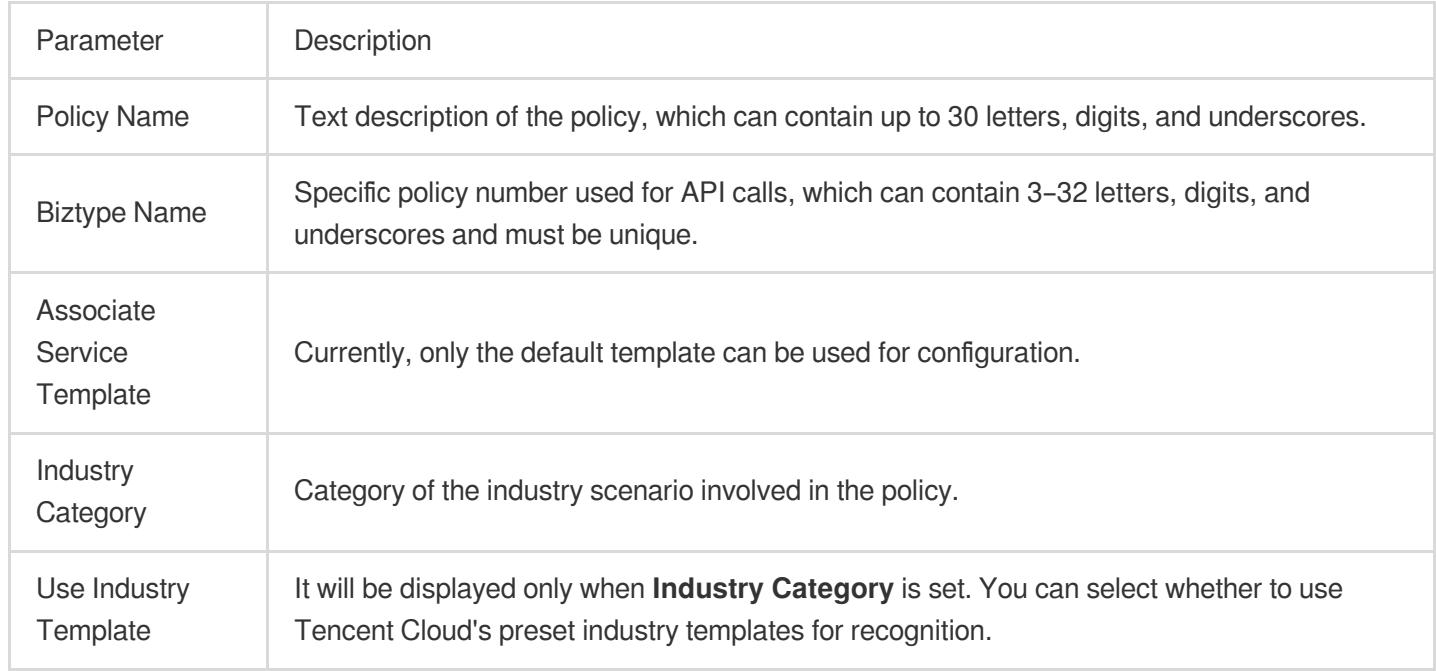

4. On the **Recognition Policy Configuration** page, select whether to recognize different types of content based on your business needs and click **Next**.

5. On the **Custom Library Configuration** page, select a custom dictionary for content recognition in the **Custom Dictionary** drop-down list. If there are no custom libraries, you can click **Next** or save the current policy and go to Step 6. [Configure](https://www.tencentcloud.com/document/product/1139/44942#step6) a custom dictionary.

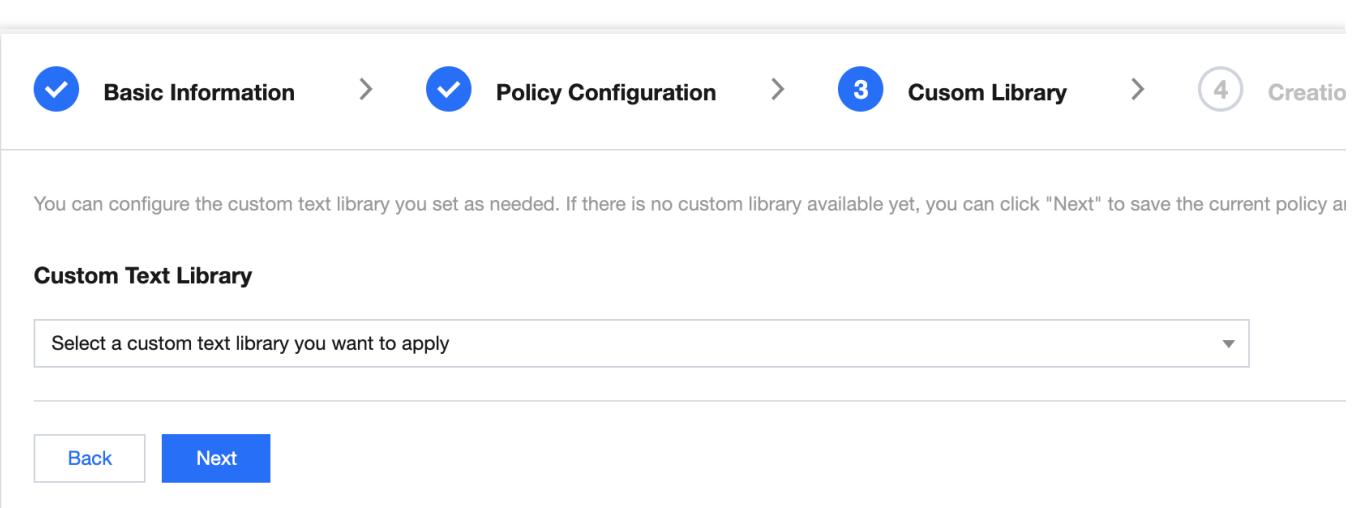

6. On the **Creation Completion** page, you can view the policy configuration information. After confirming it, click **Complete**.

7. The policy just created will be displayed in the list on the right of the **Policy Management** page.

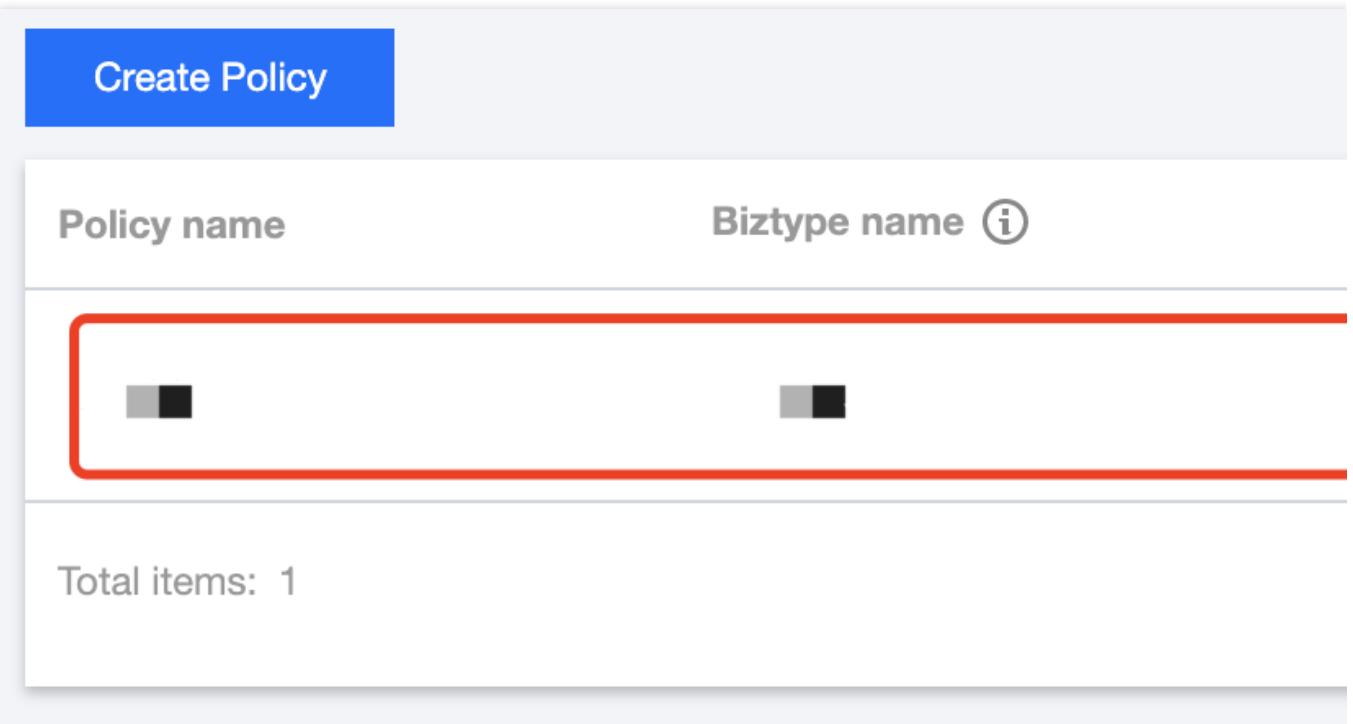

### Step 5. Configure a global task template (optional)

Task templates are used to manage how files are processed for recognition tasks.

#### **Note:**

You can skip this step if the default template is used.

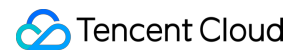

#### **Prerequisites**

You already have a Tencent Cloud root account or sub-account. The logged-in account has activated AMS.

#### **Directions**

1. Log in to the CMS [console](https://console.tencentcloud.com/cms/audio/overview) and select **AMS** > **Service Management** on the left sidebar.

2. On the service management page, click **View Details** to enter the template details page.

#### **Note:**

Currently, only the default template can be edited for template configuration.

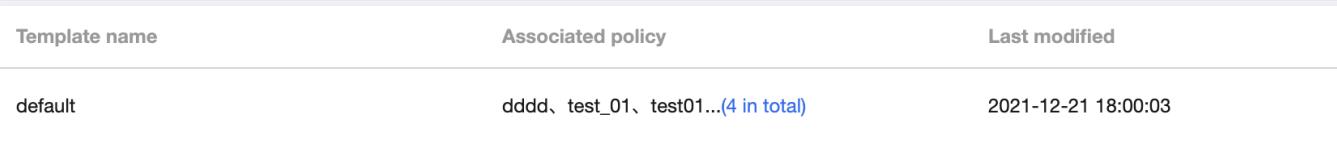

3. On the template details page, click **Edit** in the top-right corner to modify parameters.

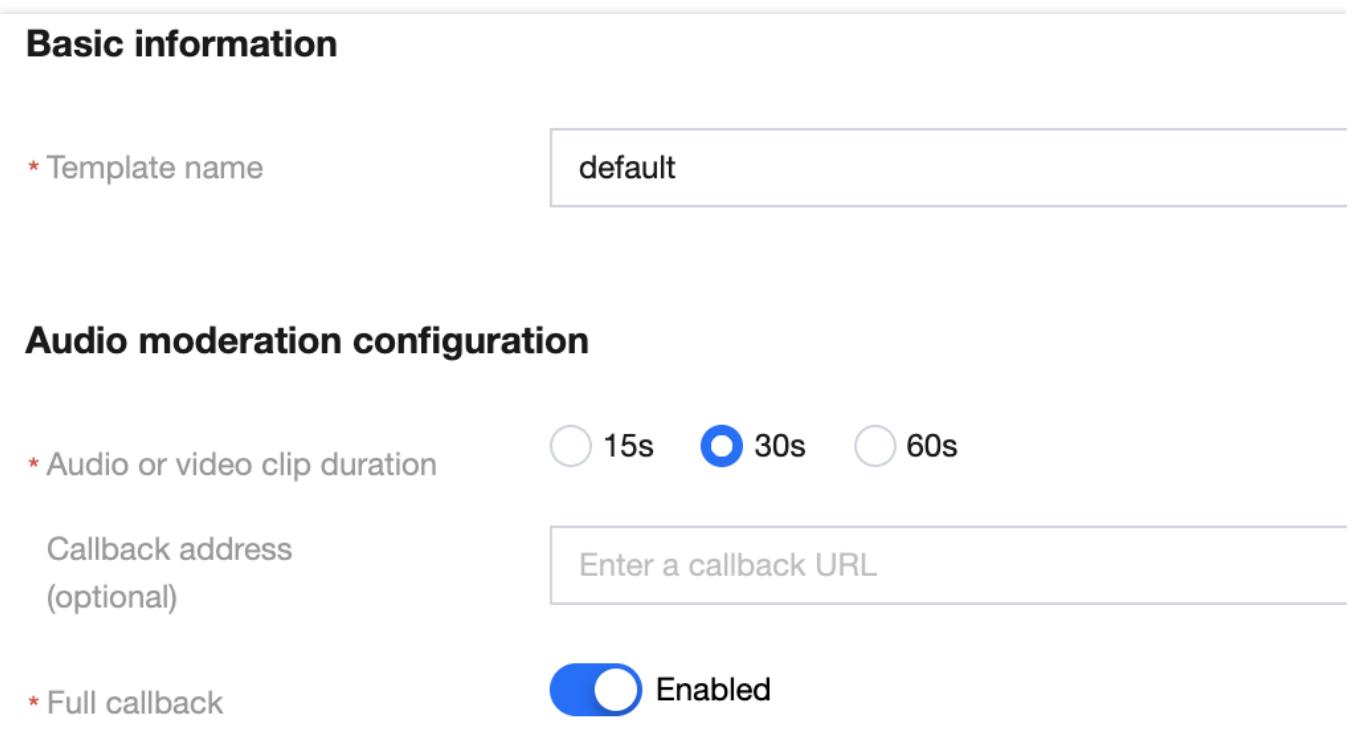

#### Parameter description:

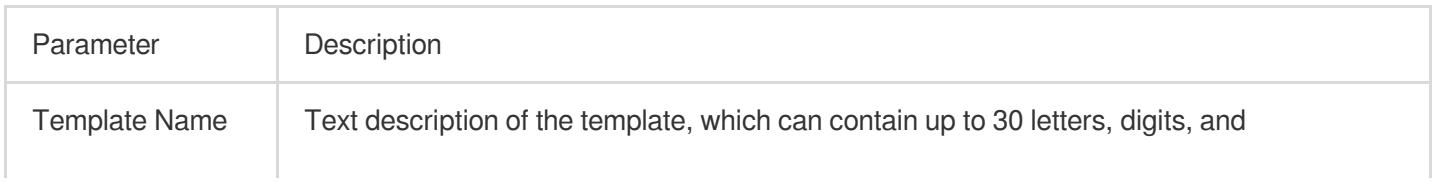

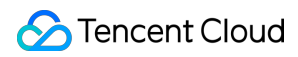

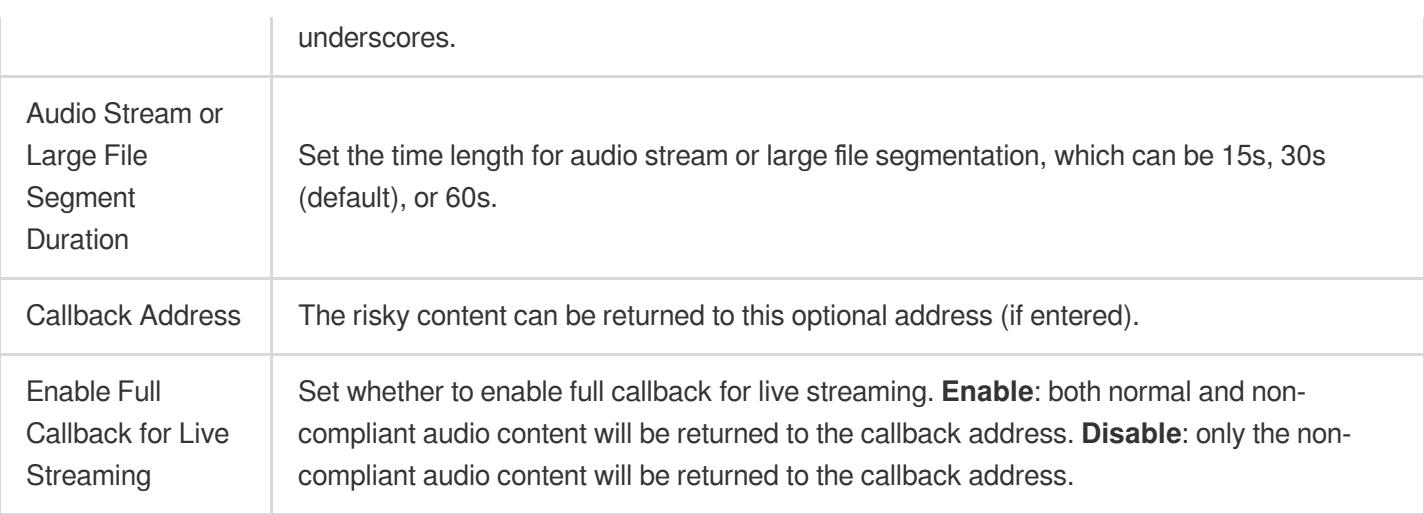

4. Click **Save** to save the current template, which will take effect immediately for all AMS services under the account.

# Step 6. Configure a custom dictionary (optional)

You can configure a custom dictionary.

#### **Note:**

You can skip this step if you don't need to configure a custom dictionary.

#### **Prerequisites**

You already have a Tencent Cloud root account or sub-account.

The logged-in account has activated AMS.

#### **Directions**

1. Log in to the CMS [console](https://console.tencentcloud.com/cms/audio/lib) and select **AMS** > **Custom Library Management** > **Custom Dictionary** on the left sidebar.

2. On the **Custom Dictionary** page, click **Add Dictionary** to pop up the **Create Dictionary** window.

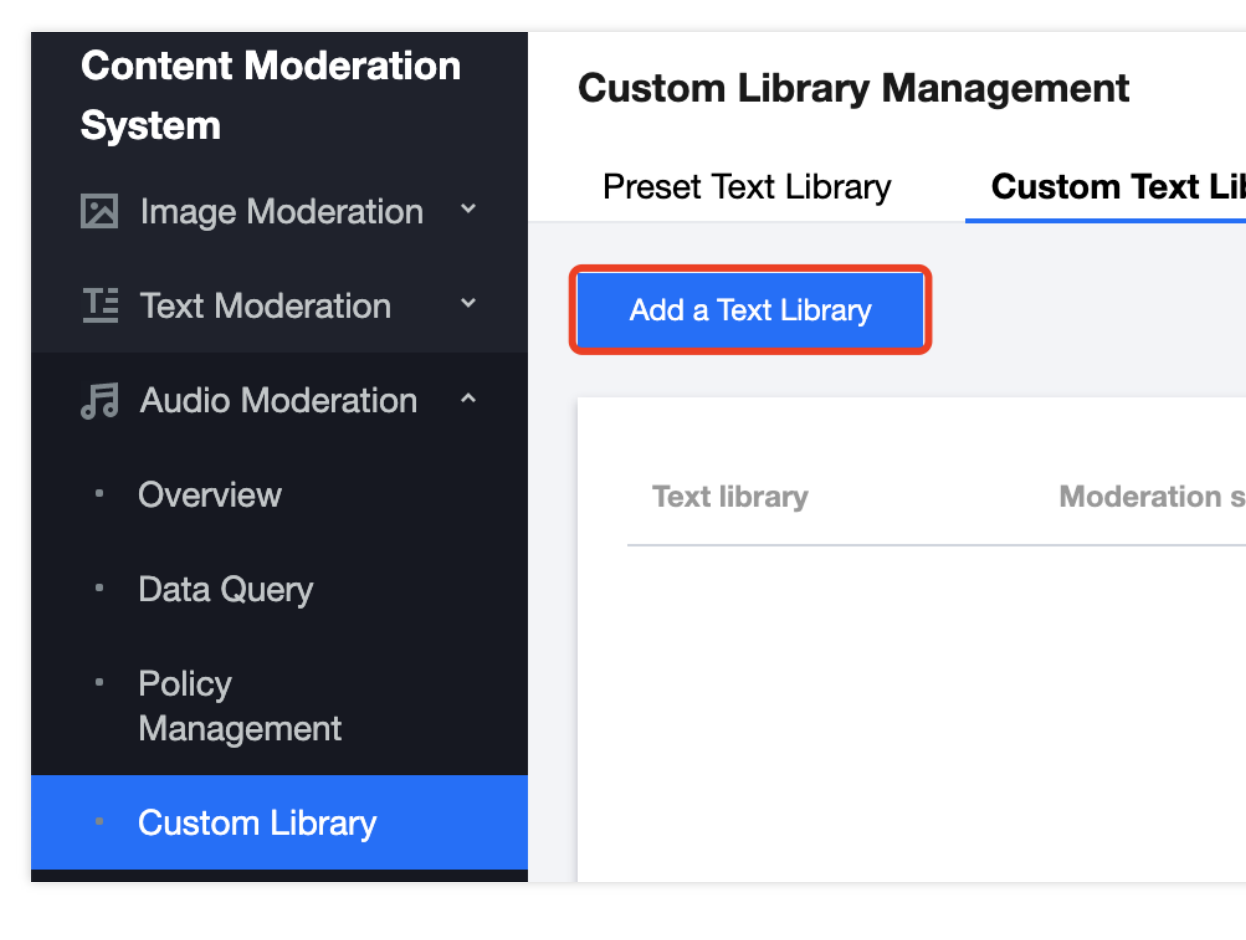

3. In the **Create Dictionary** pop-up window, configure a custom library based on your business needs.

# **Create a Text Library** \* Text library Enter the text library name Moderation suggestion (i) **O** Block Review Matching mode Exact matching (i) Fuzzy matching **Cancel** OK

#### Parameter description:

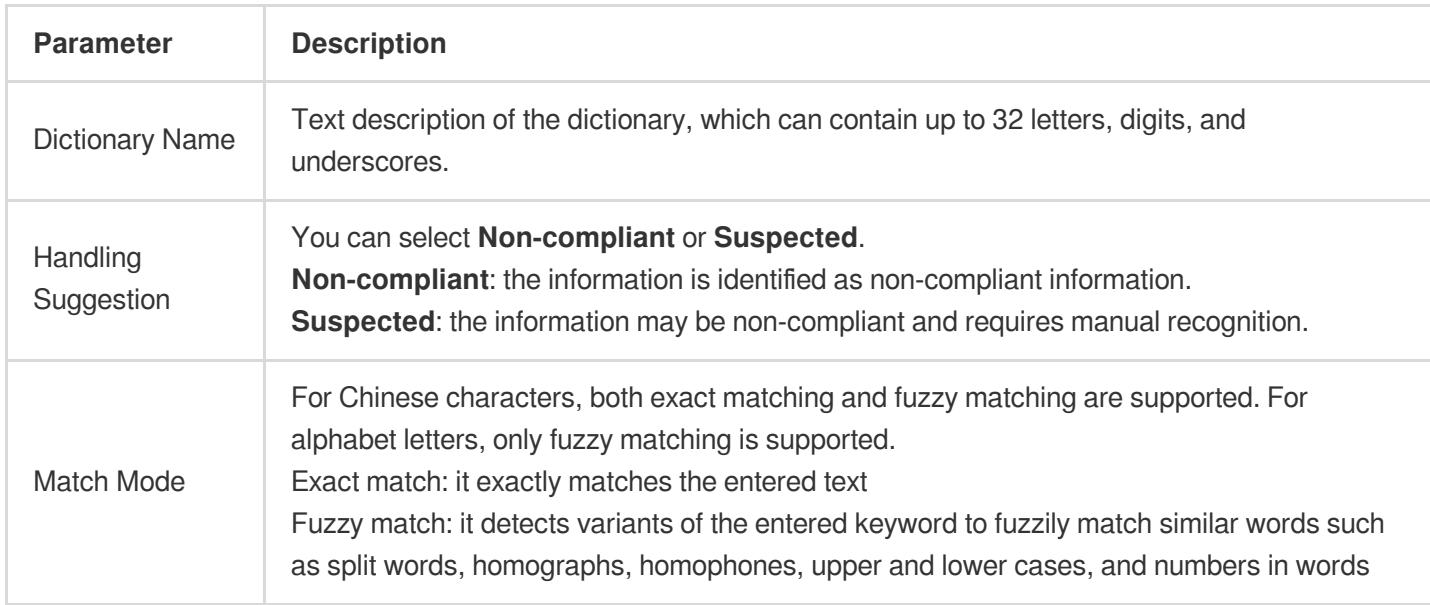

#### 4. Click **OK**.

5. The dictionary just created will be displayed in the list below the **Custom Dictionary** tab.

#### **Note:**

Different colors in a custom dictionary represent different blocking logics, where red represents "non-compliant", and orange represents "suspected".

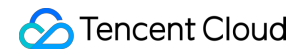

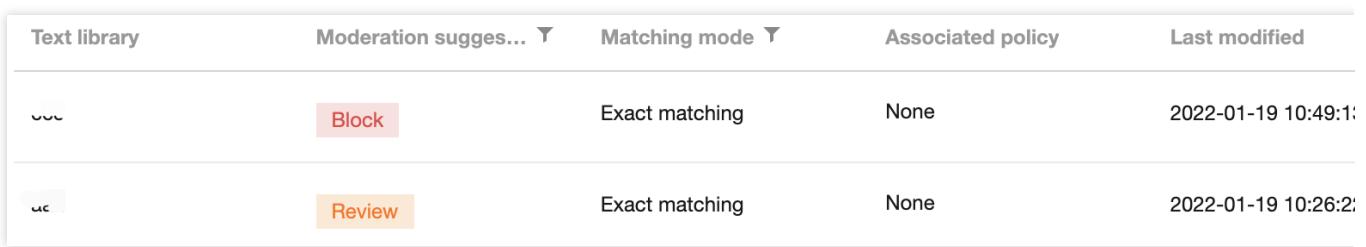

6. On the **Custom Dictionary** page, select the dictionary just created and click **Manage** in the **Operation** column to enter the dictionary management page.

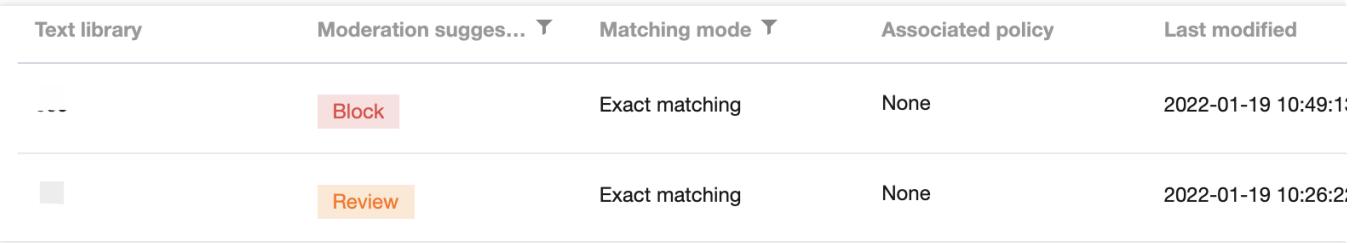

7. On the dictionary management page, click **Add Sample** to pop up the **Add Sample** window.

8. In the **Add Sample** pop-up window, select the handling suggestion, enter keywords, and click **OK**.

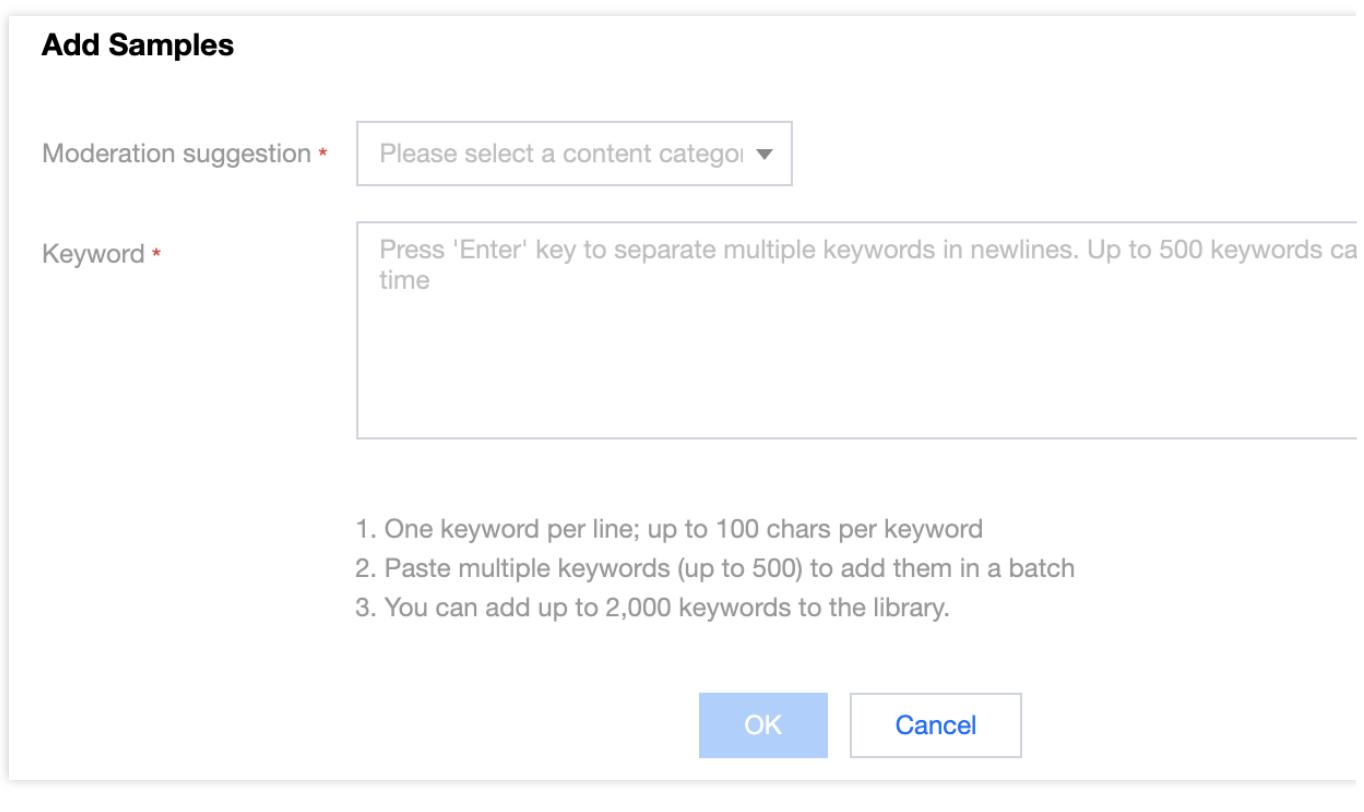

#### Parameter description:

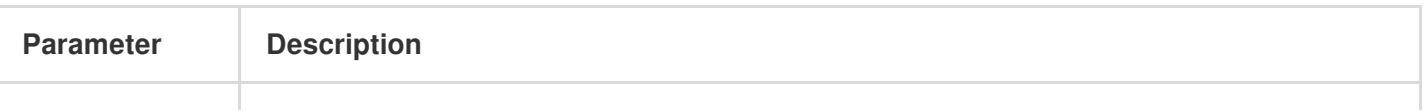

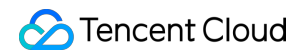

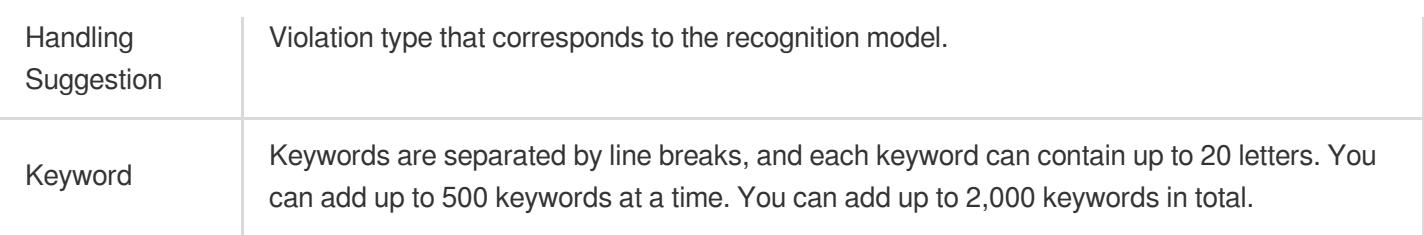

#### **Note:**

After configuring the custom dictionary, you can associate it with the policy created in Step 4. [Configure](https://www.tencentcloud.com/document/product/1139/44942#step4) a policy.

### Step 7. Try out the service

After completing the above steps, you can select the created recognition policy and recognize audio to try out the AMS service.

#### **Prerequisites**

You already have a Tencent Cloud root account or sub-account.

The logged-in account has activated AMS.

#### **Directions**

1. Log in to the CMS [console](https://console.tencentcloud.com/cms/image) and select **AMS** > **Demo** on the left sidebar to enter the **Demo** page.

2. On the **Demo** page, select the desired policy and specify the audio to be recognized in any of the following ways:

Local Upload: click **Click to Upload** and select the local file to be uploaded.

URL Upload: enter the URL or COS storage address of the content to be recognized in the input box.

#### **Note:**

The audio file must meet the following requirements:

Audio file size: below 50 MB.

Audio file duration: below 3 minutes.

Audio bitrate: 128–256 Kbps.

Audio file format: WAV, MP3, AAC, FLAC, AMR, 3GP, M4A, WMA, OGG, or APE.

3. Click **Recognize Now**, and the recognition result will be displayed at the bottom of the page after the system recognizes the audio.

# Step 8. Connect the service

To connect to AMS, you need to call APIs. **Note:**

Before calling APIs, you need to get the Tencent Cloud API access key in the following steps. Tencent Cloud uses SecretId and SecretKey to verify your identity and permissions.

Go to the [TencentCloud](https://console.tencentcloud.com/cam/capi) API key management page, select **CAM** > **API Key Management** on the left sidebar, click Create Key to create a key, and save the SecretId and SecretKey for subsequent API calls.